# **SharePoint Collaboration**  $\rightarrow$  **for external users**

This procedure only applies to non-federal employees. Federal administration staff can configure their CH-LOGIN using the SmartCard (CH-LOGIN link).

# **Address (URL)**

You can access the SharePoint platform by entering the URL [\(https://sharepoint.admin.ch\)](https://sharepoint.admin.ch/) in your web browser's address bar.

**→** Enter «**sharepoint.admin.ch**» in your Internet browser's address bar.

# **Identification (eIAM)**

You will be redirected to the EIAM Federation Service website, where you will have to create a onetime CH-LOGIN account or log in using your existing CH-LOGIN.

**→** Select the «**CH-LOGIN**» option and click «**Continue login**».

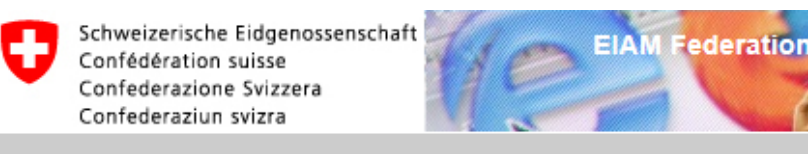

## **Anmelden**

Für diese Applikation ist eine Anmeldung erforderlich. Bitte melden Sie sich an als

Ortsunabhängiger Benutzer mit Admin PKI (Smartcard / Zertifikat)

**CH-LOGIN** 

Anmelden fortsetzen

# **Identification (eIAM): Creating a CH-LOGIN**

The *eGovernment Identity and Access Management* service – *eIAM* for short – is the point of access to many applications, including the SharePoint Portal.

#### **Access and eIAM self-administration**

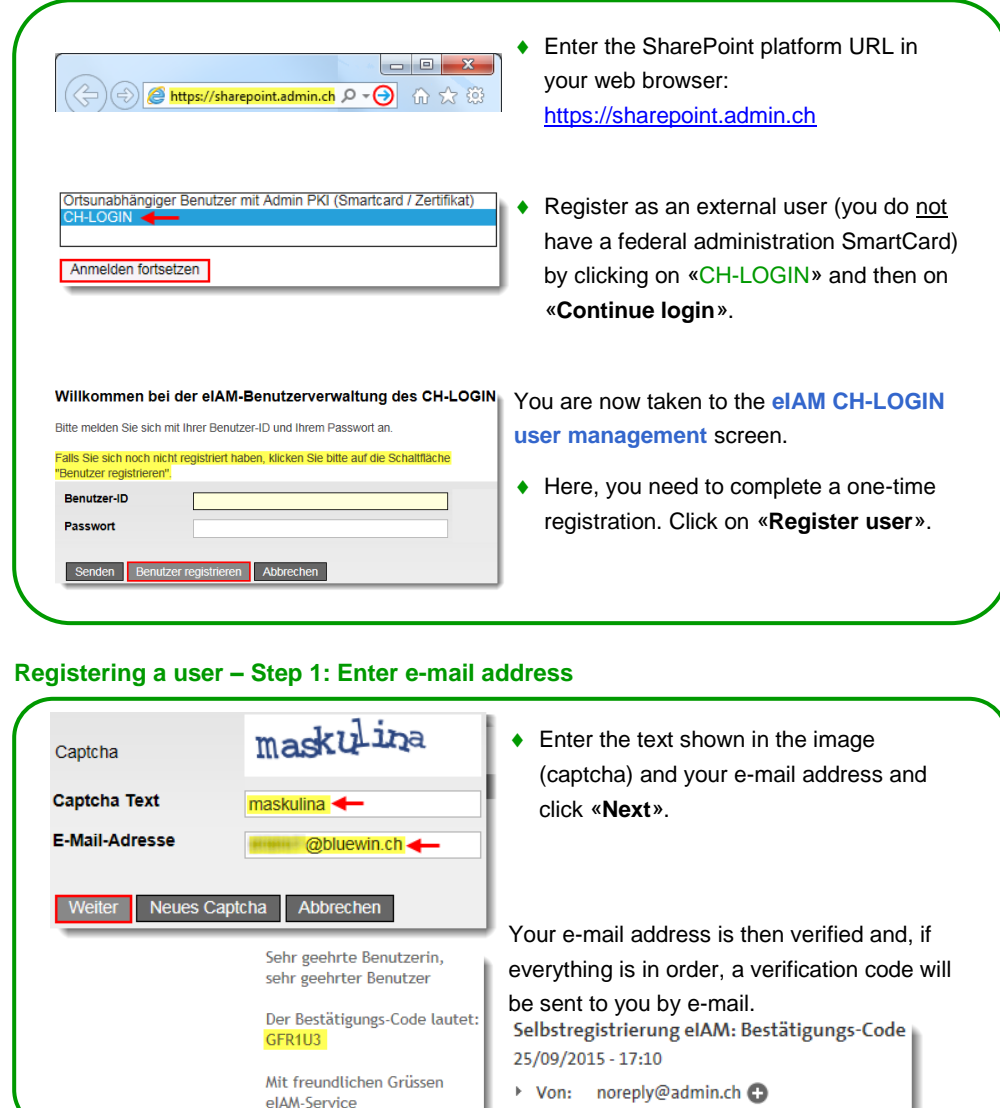

#### **Registering a user – Step 2: Verification of e-mail address**

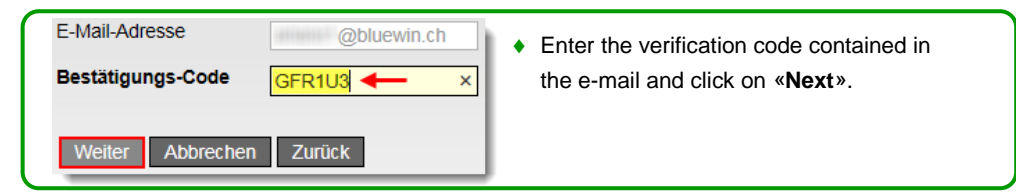

#### **Registering a user – Step 3: Enter mobile phone number (mandatory)**

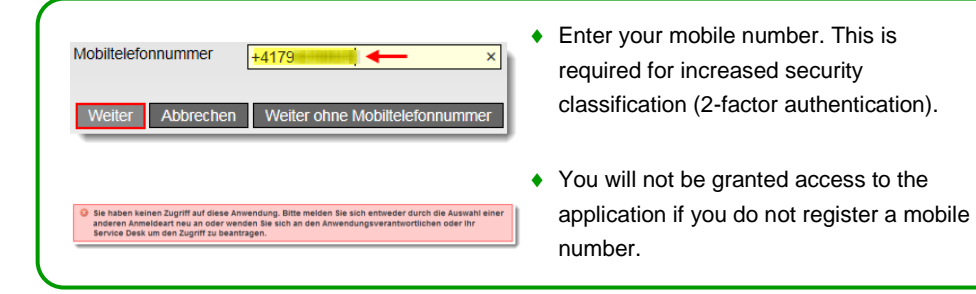

#### **Registering a user – Step 4: Validating mobile number**

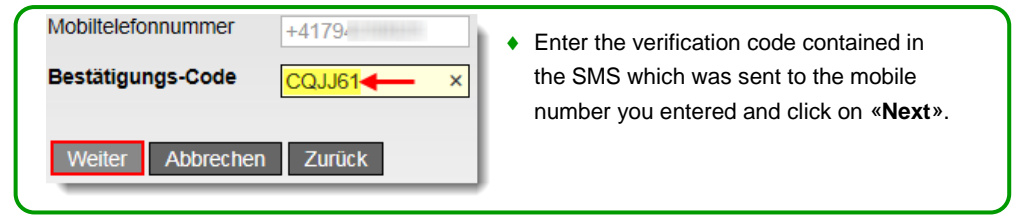

#### **Registering a user – Step 5: User information**

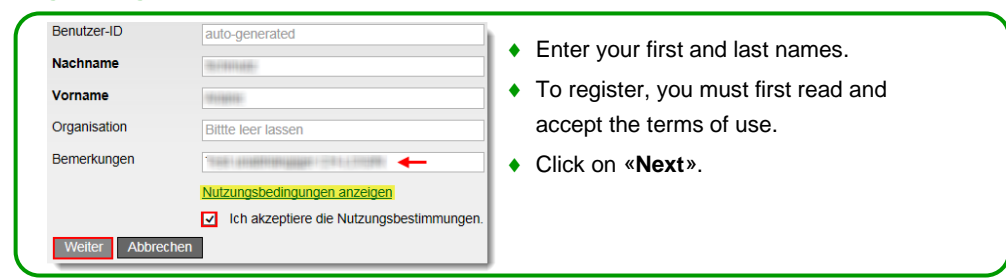

#### **Registering a user – Step 6: Specifying a user password**

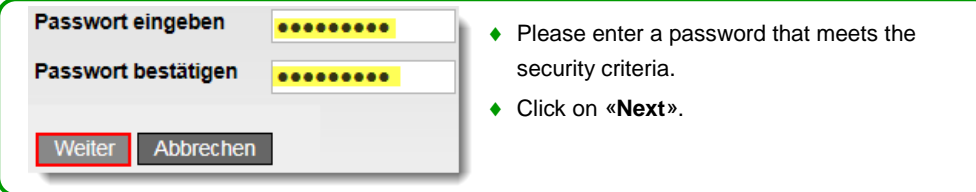

#### **Registering a user: 'Registration complete' notification**

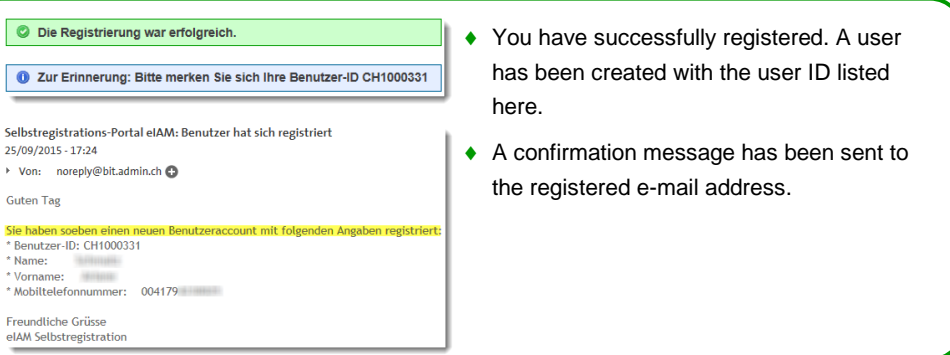

## **Requesting access**

Having a CH-LOGIN does not entitle you to access and use SharePoint. If you receive the following message after logging in with your CH-LOGIN, you need to request access to the SharePoint application you want to use.

O Ihnen fehlen die Zugriffsrechte auf diese Anwendung. Dafür kann es zwei Ursachen geben:

- 1. Sie greifen zum ersten Mal auf diese Anwendung zu. Bitte klicken Sie auf die Schaltfläche "Zugriff beantragen" und folgen Sie den Anweisungen.
- 2. Falls Sie bereits einmal für diese Anwendung auf "Zugriff beantragen" geklickt haben, können Sie eine der folgenden Schritte vornehmen:
	- warten Sie bis Sie eine E-Mail mit der Bestätigung für den Zugriff erhalten haben.
	- · klicken Sie auf "Erneut anmelden" und wählen Sie eine andere Anmeldeart, weil die von Ihnen gewählte Anmeldeart für diese Anwendung nicht akzeptiert wird.

#### **Access denied: Requesting access**

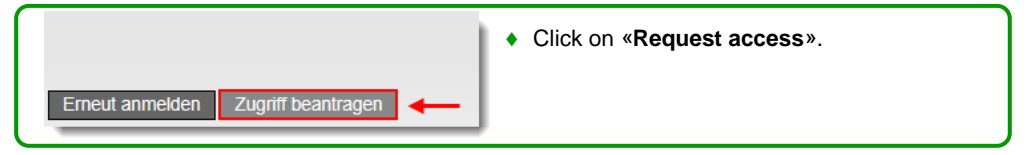

#### **Selecting an application or organisation**

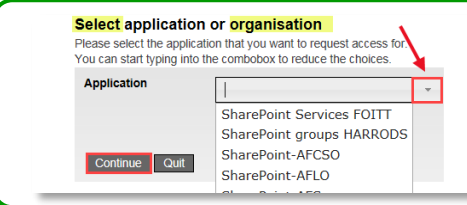

 **Do you want to access SharePoint websites? → Select relevant "SharePoint"** *Organisation*" and then click on «**Next**».

You need to request access for each item in the drop-down list (eIAM client) individually.

#### **Requesting access - Step 1: User information**

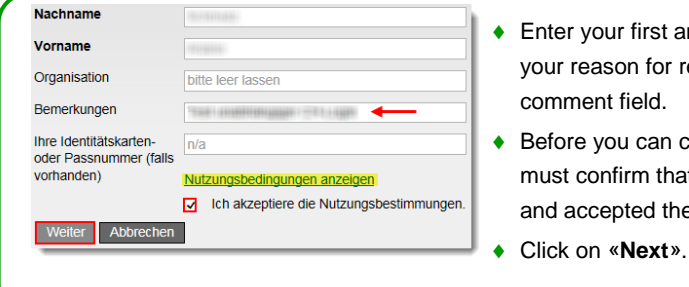

- ◆ Enter your first and last names, and state your reason for requesting access in the comment field.
- ◆ Before you can complete this step, you must confirm that you have carefully read and accepted the terms of use.

### **Requesting access: Request submitted successfully**

b Ihr Zugriffsantrag auf die Anwendung 'SharePoint-BIT' wird an die zuständige Stelle weiter geleitet.

Confirmation: Your request has been forwarded to the office responsible.

Please note that it may take several business days to process your request. If your request is not processed within a reasonable period of time, please report this to your federal administration contact person for the SharePoint website.

## **Identification (eIAM): Access using CH-LOGIN**

**→** Enter «**sharepoint.admin.ch**» in your Internet browser's address bar.

### **Anmelden**

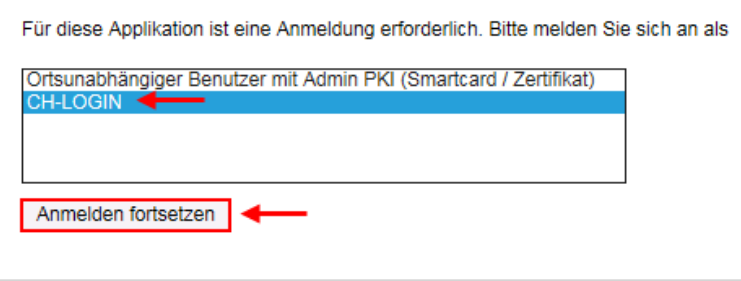

#### **Welcome to eIAM CH-LOGIN user management**

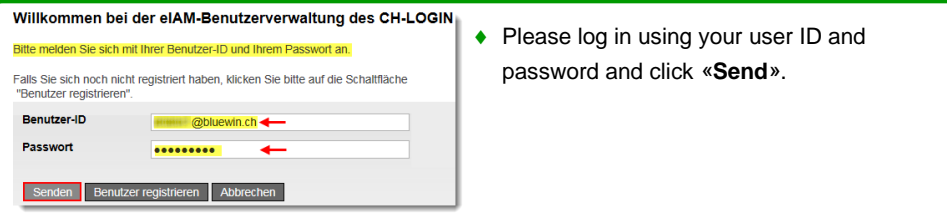

### **SharePoint Portal**

Congratulations, you did it! Click on the plus sign to open the list of SharePoint websites you are authorised to access. Click on a site to be redirected to that site.

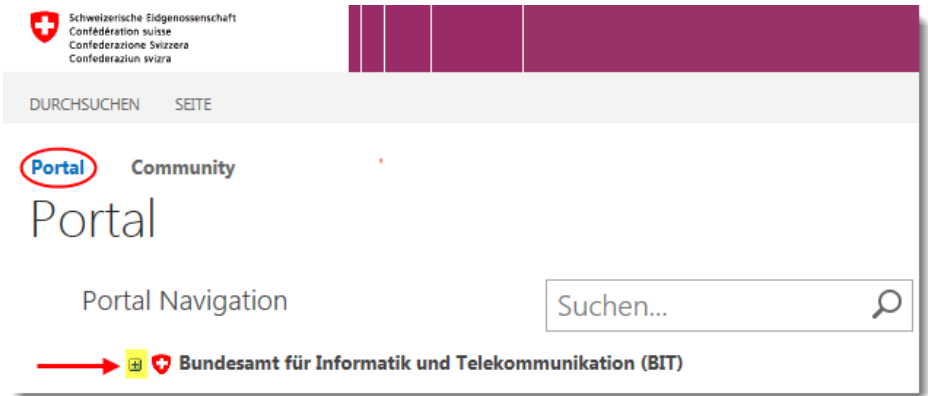